# Szociális Helyzetfelmérő kitöltési segédlet

Modulo rendszer

2020. 05. 12.

### 1. [A MODULO megnyitása](https://modulo.uni-bge.hu/default/login)

**A Modulo rendszerbe csak akkor tudsz belépni, ha már rendelkezel Neptun kóddal!**

2. Belépés a "BGEEDU" tartományt kiválasztva, Neptun kód és a hozzá tartozó jelszó segítségével.

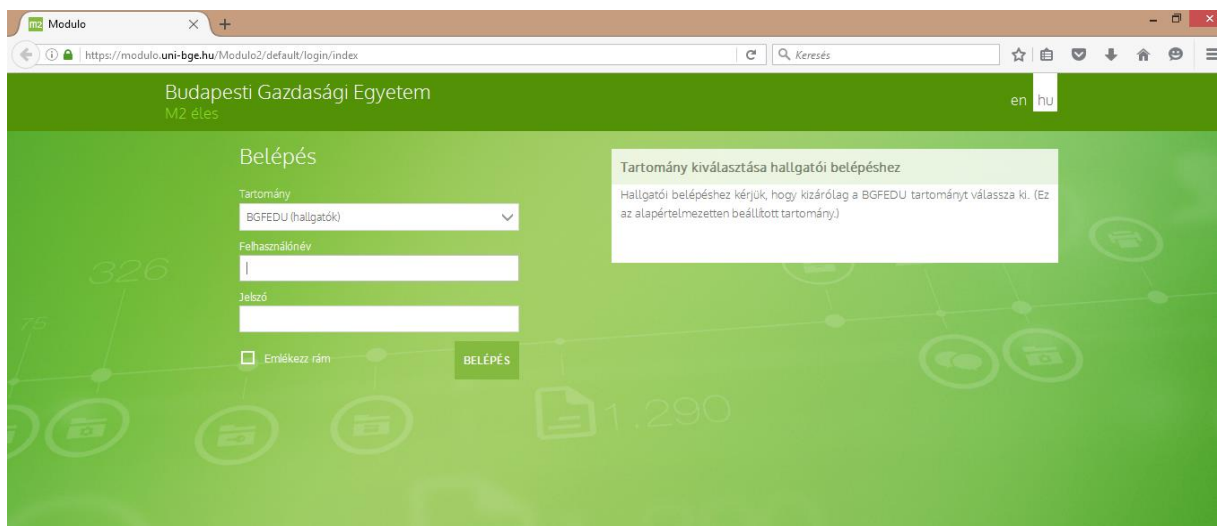

3. Klikkelj a "Beadás" csempére!

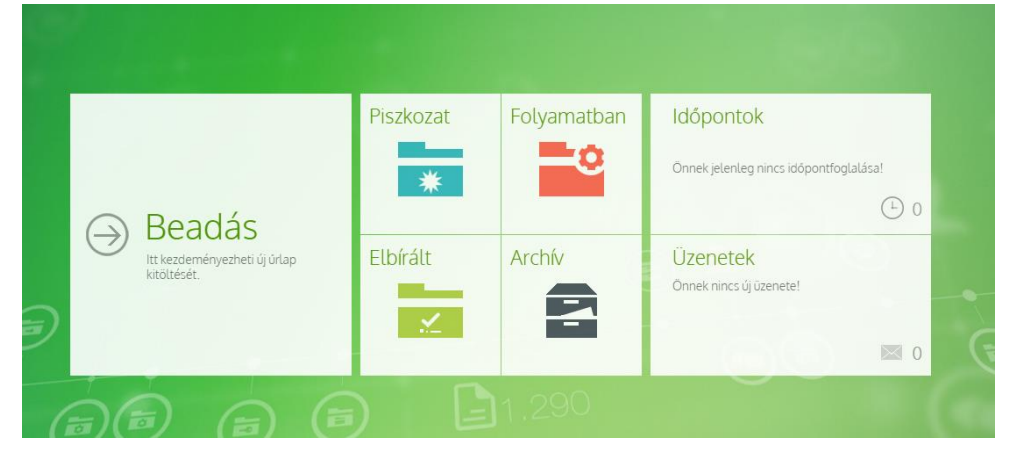

4. Kattints a "BGE hallgatói űrlapok"-ra!

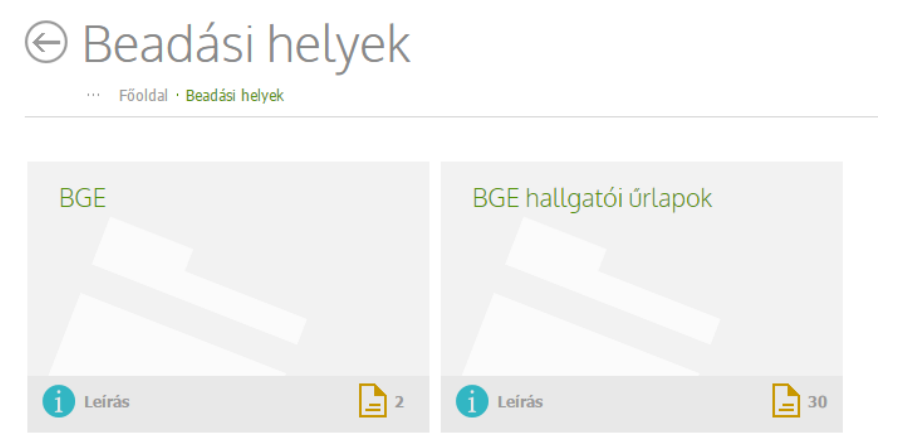

## 5. Klikkelj a "Szociális helyzetfelmérő" űrlapra!

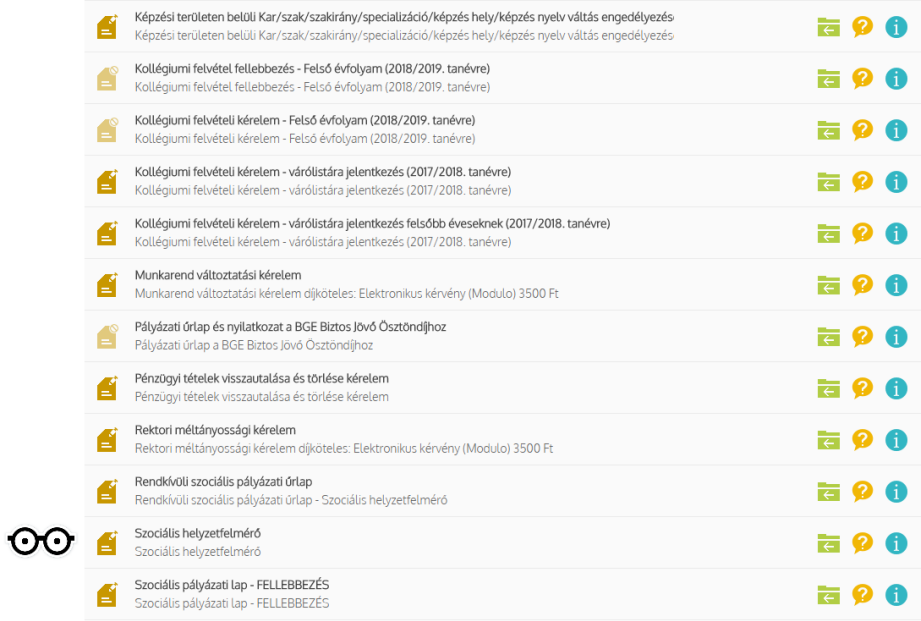

# 6. A szalagsávon a "Kitöltés" opciót válaszd ki! <sup>⊙</sup> Szociális helyzetfelmérő

Főoldal · Beadási helyek · BGE hallgatói űrlapok · Űrlapok · Szociális helyzetfelmérő

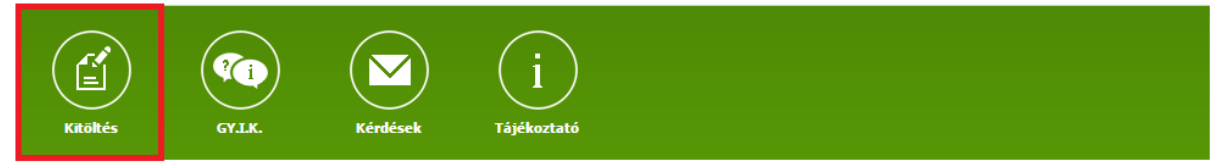

7. A képzést kiválasztva betöltődnek a fejléc adatai. Ha valami nem egyezik, feltétlenül jelezd a Hallgatói Szolgáltatási Osztályon (korábban: TOH)

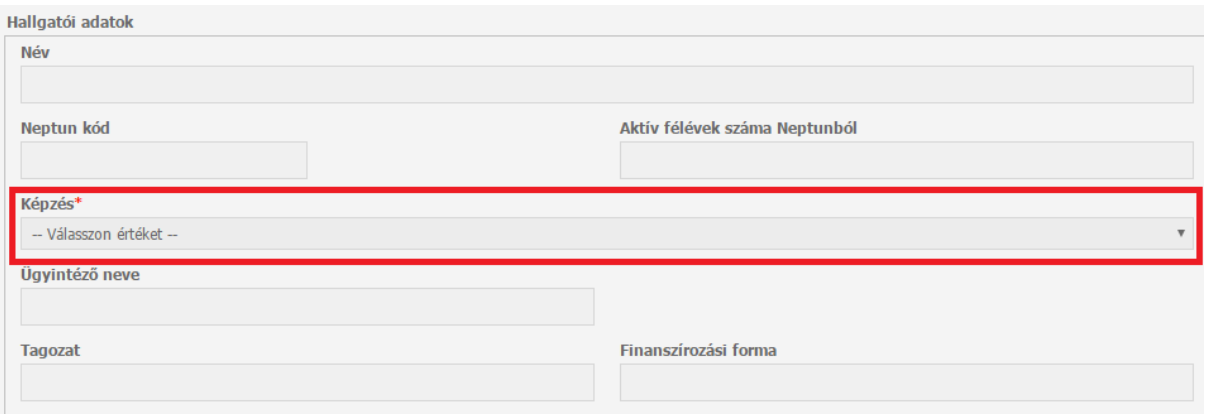

8. Az adatok kitöltése következik. Egy háztartásban élő adatainak megadásához hozz létre új "box"-ot, ha szükséges, a pluszjelre kattintva! Az űrlap egyes pontjainál jelölheted, hogy később kívánsz-e mellékletet csatolni, vagy kitöltetlenül kívánod-e hagyni az adott részeket.

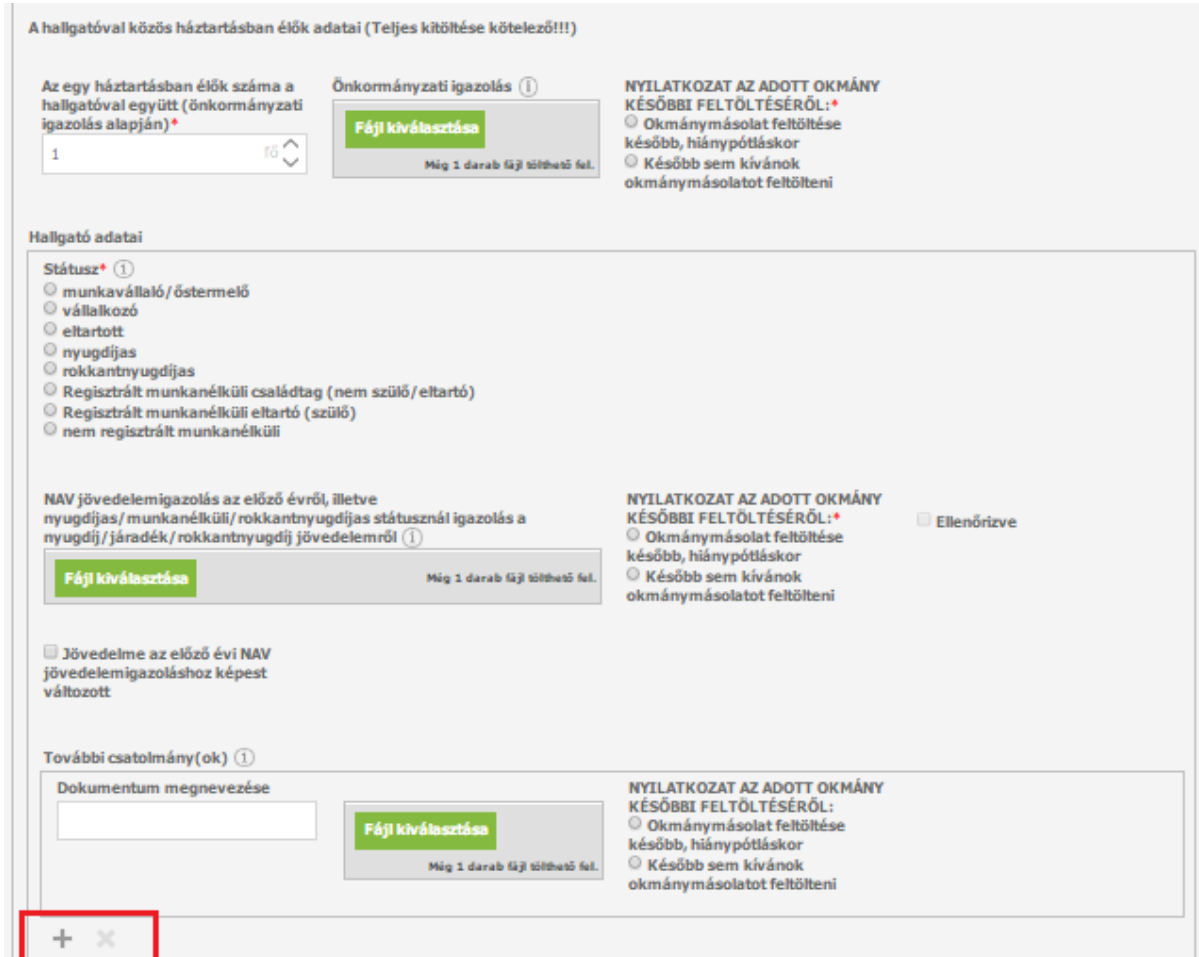

9. Amennyiben minden kért adatot megadtál, és minden meglévő dokumentumot feltöltöttél, a helyzetfelmérő alján és tetején kipipáltad a nyilatkozatokat, a "Beadás" gombbal véglegesítheted az űrlapot.

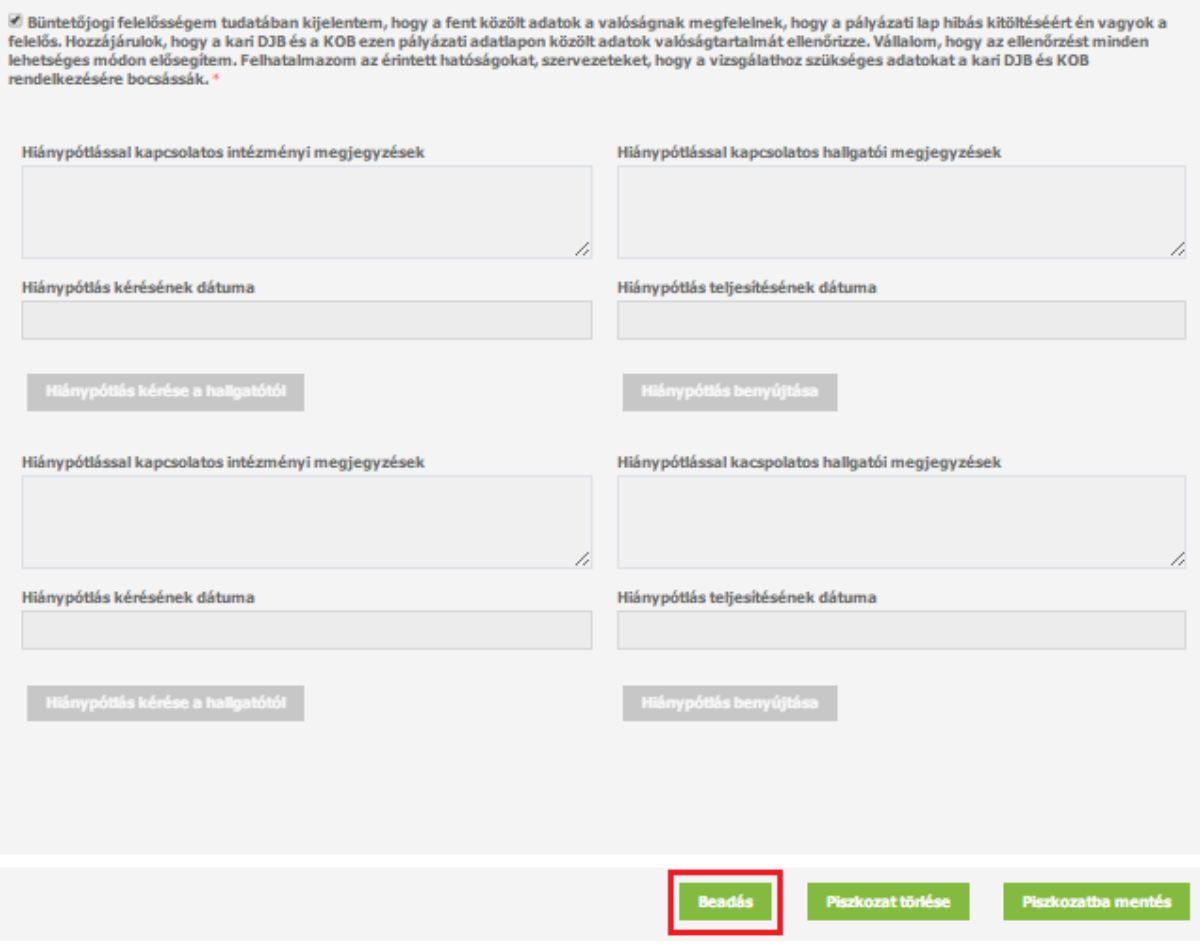

#### **Fontos!**

- Felhívjuk a figyelmet, hogy hiánypótlásra NINCS lehetőség.
- A felvételi kiírásban szereplő csatolandó szociális dokumentumokat lehetőleg scannelve töltsd fel úgy, hogy annak tartalma (a pecsétek, aláírások, dátumok) jól kivehetőek legyenek!
- Ne hagyd az utolsó pillanatra a dokumentumok beszerzését és az űrlap beadását!
- Probléma esetén, vagy ha segítségre szorulsz az űrlap kitöltése közben, fordulj a kari DJB-hez! DJB elnök: **Kilvinger Zsolt Tel.: +36/1-469-6690, 30/279-1799, e-mail: [zsoltkilvinger0724@gmail.com](mailto:zsoltkilvinger0724@gmail.com)**